# Venue 8 Pro 平板电脑 用户手册

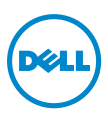

# 说明、注意和警告

**么 说明:** "说明"是可以帮助您更好地使用平板电脑的重要信息。

**注意:**"注意"是提醒您如果不遵循其中的内容则有可能会发生硬件损坏或数 据丢失。

#### 警告: "警告"是警示您如果不遵循其中的内容则有可能会导致财产损失、人 身伤害或死亡。

#### © 2013 Dell Inc.

关于本手册中使用的商标:Dell™和 DELL 徽标是 Dell Inc. 的商标;Microsoft® Windows® 和 Internet Explorer® 是 Microsoft Corporation 在美国和 / 或其他国家 / 地区的商标或注 册商标;Bluetooth® 是由 Bluetooth SIG, Inc. 拥有并由 Dell 根据许可使用的注册商标。

2013 年 10 月 修订版 A00

\_\_\_\_\_\_\_\_\_\_\_\_\_\_\_\_\_\_\_\_

# 目录

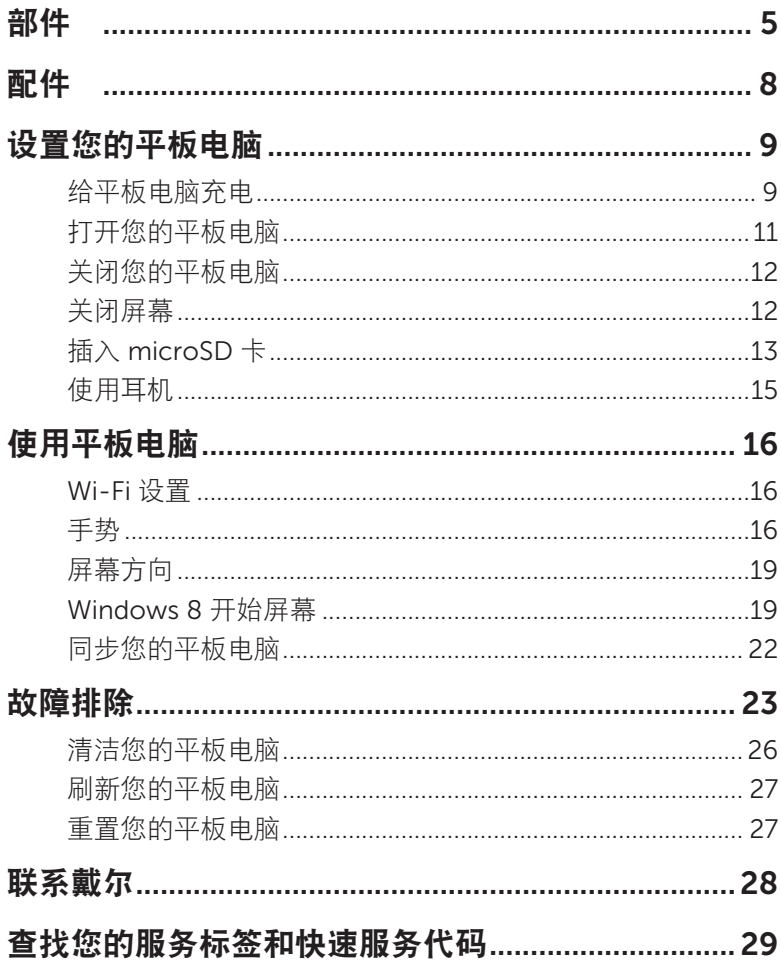

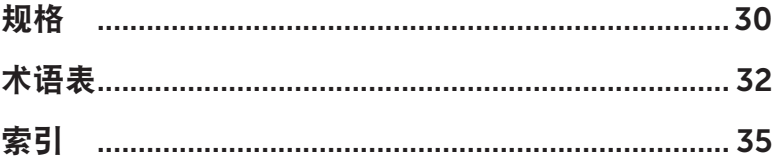

<span id="page-4-0"></span>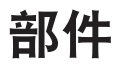

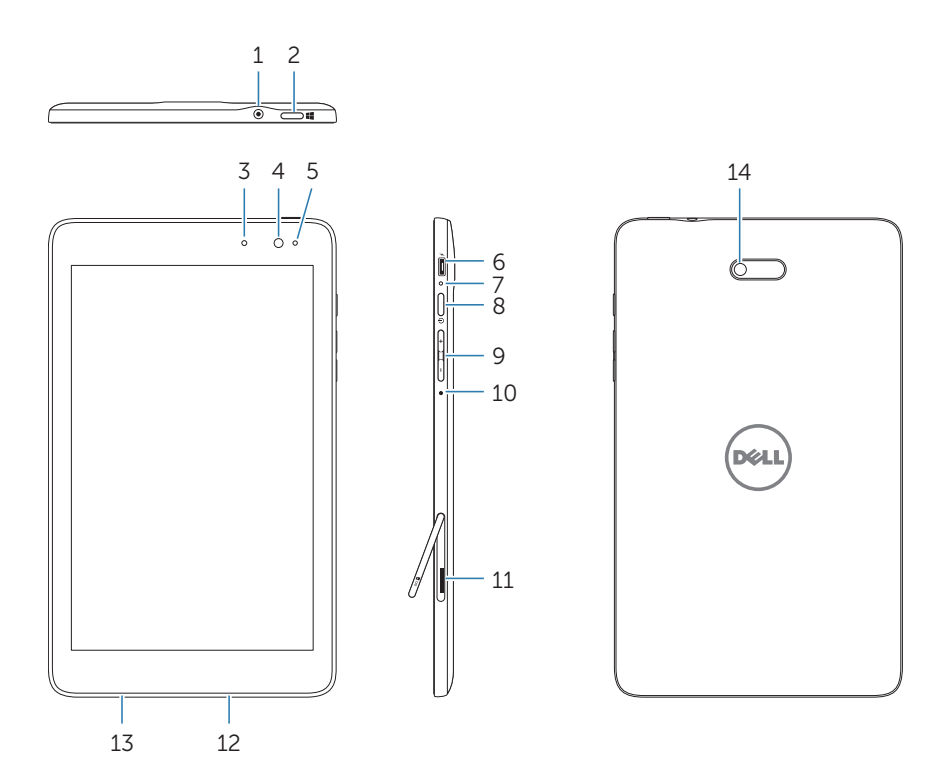

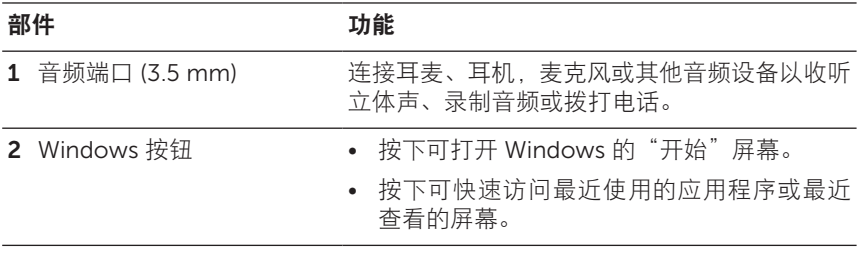

<span id="page-5-0"></span>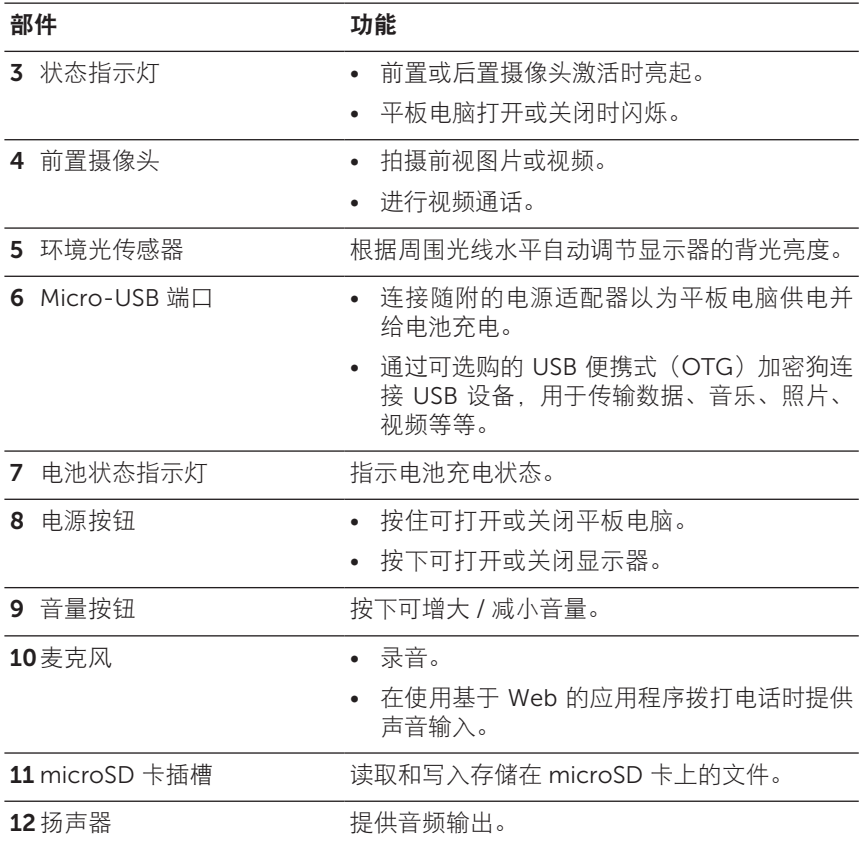

部件 あいかん あいかん 功能

13 服务标签 的第三 提供服务标签 / 快速服务代码, 用于联系戴尔 客户服务或技术支持。

14后置摄像头 有时期的 拍摄图片或视频。

 $\mathscr U$ 说明:前置摄像头不支持变焦、人脸追踪或触摸对焦。

U 说明:后置摄像头支持连续自动对焦和触摸对焦,但不支持变焦或人脸追踪。

Ų 说明: Micro-USB 端口不支持连接到电脑, 不支持与连接的 USB 设备共享 电源。

法规机型:Venu 8 Pro

<span id="page-7-0"></span>配件

您的 Venue 8 Pro 平板电脑套件包括以下配件:

一个 10 W AC 电源适配器和一条 Micro-USB 连接线

为平板电脑供电并给电池充电。

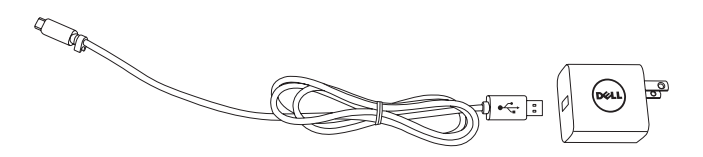

### 手写笔(可选购)

用于绘制形状、选择项目和文本、翻页、书写或签署文档以及使用触摸屏 上的触摸手势。

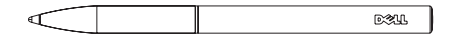

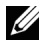

**么 说明:**手写笔单独出售,不随平板电脑提供。

# <span id="page-8-0"></span>设置您的平板电脑

警告:在您开始本节中的任何程序之前,请阅读您的平板电脑随附的安全信 息。有关其他最佳实践信息,请参阅 [dell.com/regulatory\\_compliance](http://dell.com/regulatory_compliance)。

# 给平板电脑充电

△ 注意: 在 0 °C 至 35 °C 的环境温度下给电池充电。

**注意:**仅使用随附的电源适配器给您的平板电脑充电。使用未经授权的电源 适配器或 Micro-USB 连接线可能会严重损坏您的平板电脑。

么说明: 新机电池未完全充电。

1 将电源线连接到电源适配器。

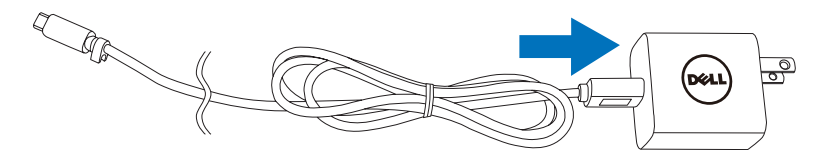

2 将 Micro-USB 连接线连接到平板电脑上的 Micro-USB 端口。

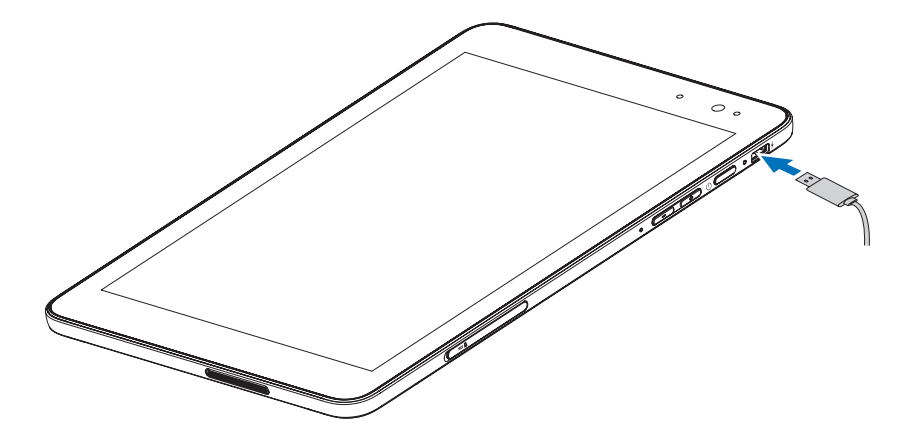

<span id="page-9-0"></span>3 将电源适配器连接到电源插座并给平板电脑充电,直至电池完全充满。

**么 说明:**完全放电的电池大约需要 4 小时才能完全充满。

您可以通过以下方式查看平板电脑的电池充电状态: 位于平板电脑右侧的电池充电指示灯:

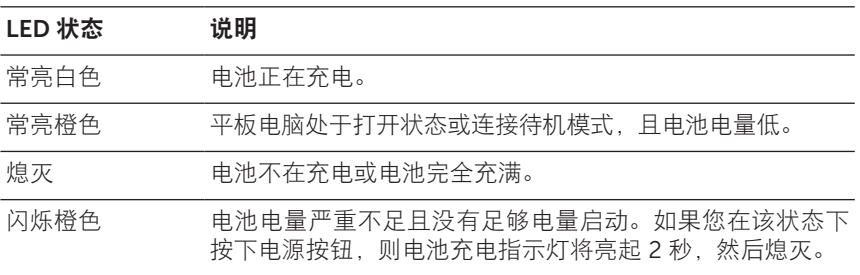

屏幕上显示的电池图标:

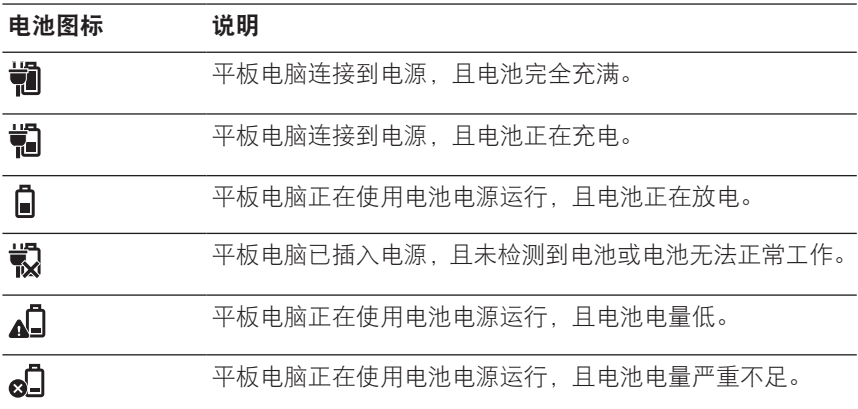

# <span id="page-10-1"></span><span id="page-10-0"></span>打开您的平板电脑

首次打开平板电脑时,您必须完成 Windows 安装程序才能开始使用平板 电脑。有关更多信息,请参阅快速入门指南。

- 1 按住电源按钮 2 秒可打开平板电脑。此时出现锁屏界面。
- 2 将手指从显示屏底部向上轻扫以切换到登录屏幕, 然后输入密码以登 录 Windows 。

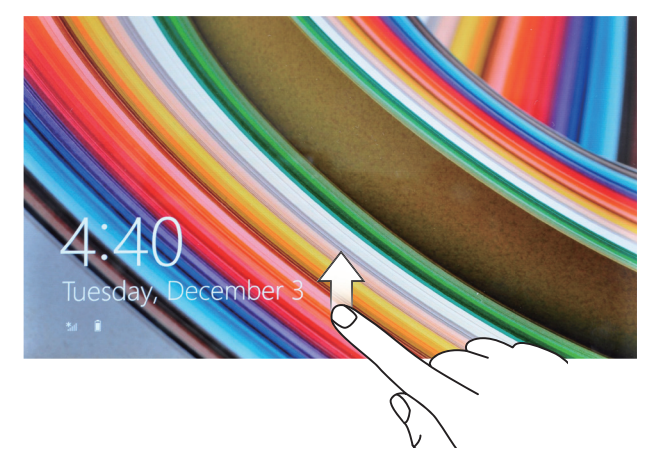

Windows"开始"屏幕出现时,就可以使用平板电脑了。

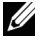

**么 说明:** 如果 Windows 8 中没有启用登录屏幕, 则您将直接从锁屏界面进入 "开始"屏幕。

# <span id="page-11-1"></span><span id="page-11-0"></span>关闭您的平板电脑

使用电源按钮:

1 按住电源按钮至少 4 秒。

2 将关机确认屏幕向下轻扫到显示屏的下边缘以关闭平板电脑。 使用超级按钮:

1 从显示屏的右边缘向内轻扫以访问超级按钮。

2 触摸设置  $\bullet$  → 电源 ( $\overline{0}$ ) → 关闭以关闭平板电脑。

# 关闭屏幕

使用电源按钮:

按下电源按钮可关闭屏幕。

使用超级按钮:

1 从显示屏的右边缘向内轻扫以访问超级按钮。

2 触摸设置 ☆→ 电源 小→ 休眠以关闭屏幕。

**说明:**如果您的平板电脑处于待机状态(平板电脑处于打开状态,但屏幕处 于关闭状态),则按一下电源按钮或 Windows 按钮可打开屏幕。

# <span id="page-12-0"></span>插入 microSD 卡

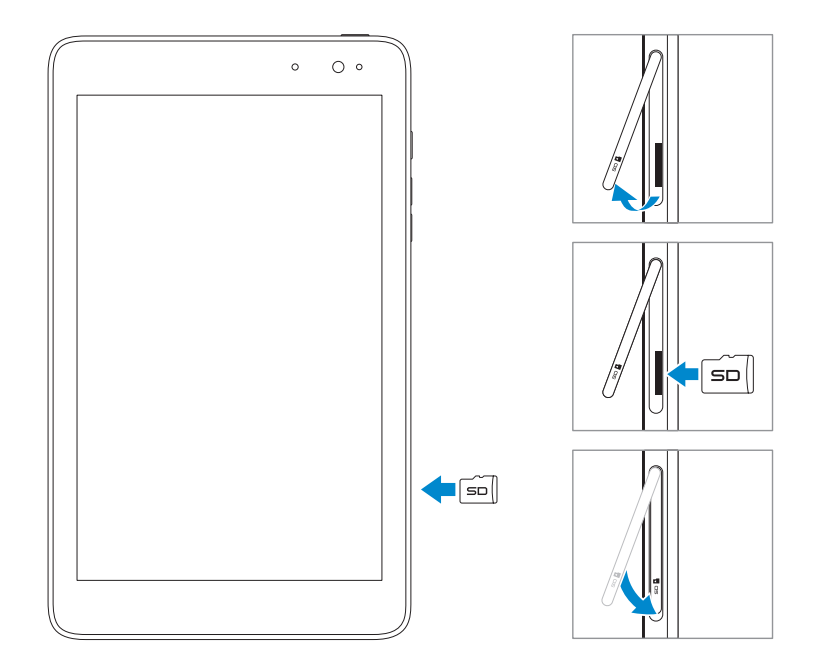

- 打开插槽盖。
- 将 microSD 卡针脚对准插槽。
- 将 microSD 卡插入插槽。
- 合上插槽盖。

### <span id="page-13-0"></span>取出 microSD 卡

注意:使用 microSD 卡时将其取出可能会导致数据丢失或引起应用程序错 误。取出 microSD 卡之前请确保完成对 microSD 卡的所有保存操作。

- 1 轻触桌面磁贴以进入桌面模式。
- 2 轻触屏幕右下角通知区域中的安全删除硬件 。
- 么 说明: 如果您没有看到安全删除硬件 ,, 则轻触显示隐藏的图标以在通知 区域中显示所有图标。
- 3 轻触弹出 SD 记忆卡。此时出现一条消息, 确认可以安全删除 microSD 卡。如果出现警告消息,显示无法删除 microSD 卡, 则请 确保涉及 microSD 卡的所有数据传输均已完成。
- 4 打开插槽盖。
- 5 按下 microSD 卡以将其释放。
- 6 卡从 microSD 卡插槽中弹出后将其取出。

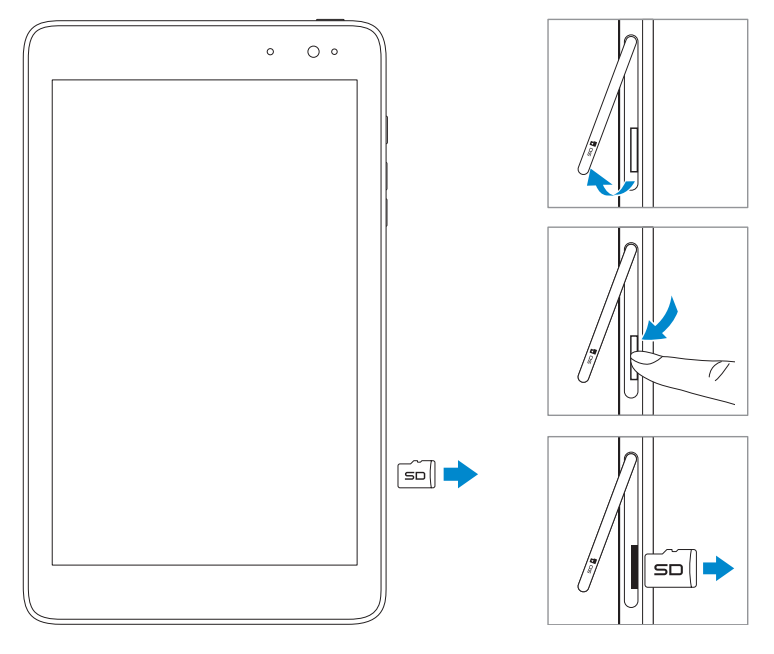

# <span id="page-14-0"></span>使用耳机

您可以将耳麦或耳机连接到平板电脑的音频端口。

△ 警告: 长时间大声听音乐可能会导致听力丧失。

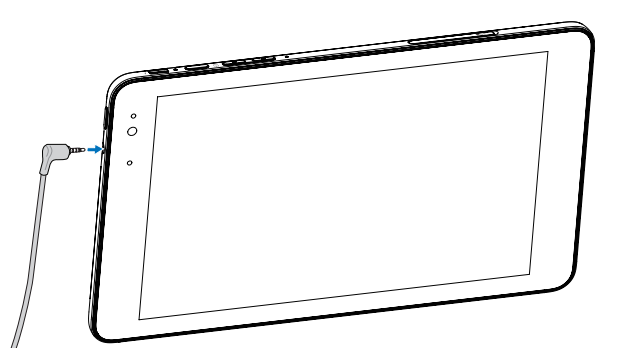

- 1 将耳机连接到平板电脑上的音频端口 (3.5 mm) 。
- 2 将耳机塞入耳朵并将音量调整到舒适的水平。

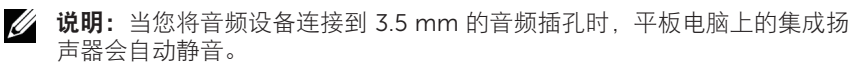

入 注意: 从平板电脑拔下时, 为防止损坏耳机, 请拔连接头而非耳机线。

# <span id="page-15-0"></span>使用平板电脑

# <span id="page-15-1"></span>Wi-Fi 设置

打开 / 关闭 Wi-Fi:

1 从显示屏的右边缘向内轻扫以访问超级按钮。

2 触摸设置 ☆ → 网络图标\*1.

3 向左或向右轻扫 Wi-Fi 图标以打开或关闭 Wi-Fi。 连接至网络:

1 从显示屏的右边缘向内轻扫以访问超级按钮。

### 2 触摸设置 ☆ → 可用 \*ill。

3 从列表中选择一个可用网络并触摸连接。

# 手势

您的平板电脑的显示屏为多点触控。您可以通过触摸屏幕来操作平板电脑。

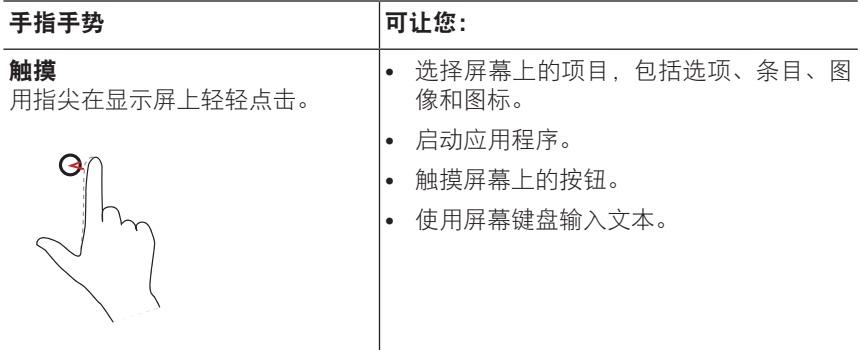

<span id="page-16-0"></span>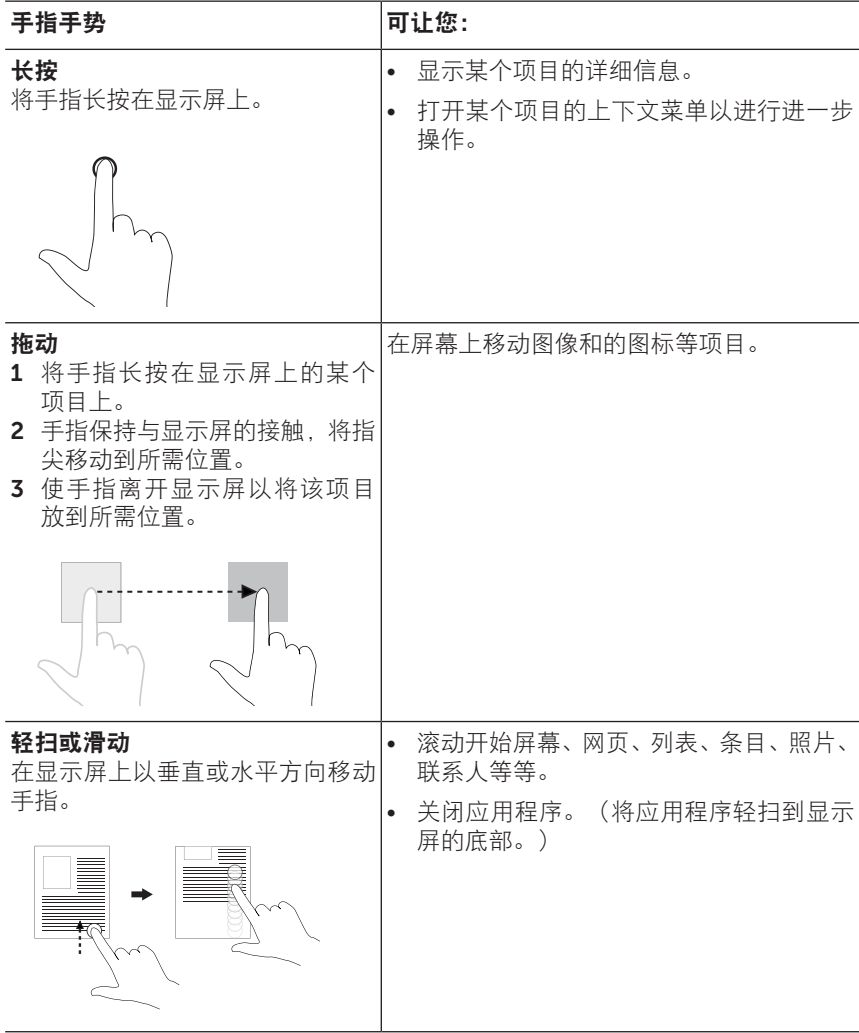

<span id="page-17-0"></span>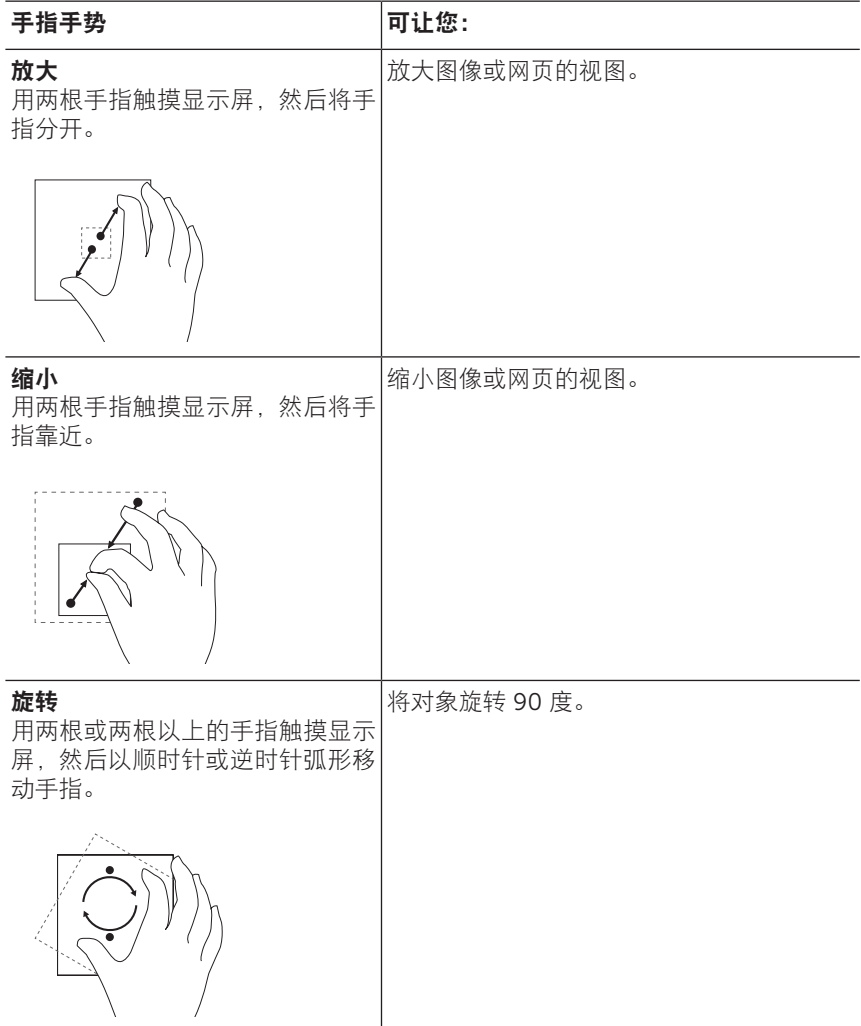

# <span id="page-18-0"></span>屏幕方向

为获得最佳观看体验,屏幕方向会自动更改为纵向或横向格式,具体取决 于您握住平板电脑的方式。您可以禁用自动屏幕旋转并将屏幕锁定在纵向 或横向模式。

**么 说明:** 某些应用程序可能不支持自动屏幕旋转, 设计为只在一个方向上使用。

### 锁定屏幕方向

- 1 将屏幕更改到所需方向。
- 2 从显示屏的右边缘向内轻扫以访问超级按钮。
- 3 触摸设置 ☆ → 屏幕 ■。
- 4 触摸 口: 切换为锁定屏幕方向, 或触摸 口 切换为解锁屏幕方向。

# Windows 8 开始屏幕

Windows 8 开始屏幕显示默认和自定义动态磁贴的列表, 其用作指向 邮件、Windows 资源管理器、天气应用程序、日历、Windows 商店、 Internet Explorer 和其他已安装的应用程序的快捷方式。

您的开始屏幕上的动态磁贴会实时更改和更新,以显示新闻和体育更新、 天气更新和社交网络订阅等等。

基于磁贴的用户界面可让您直接访问您最近使用的应用程序、电子邮件、 照片、音乐、视频、联系人、社交网站更新及经常浏览的网站。您可以将 您最喜欢的应用程序固定为磁贴,以自定义开始屏幕。

您还可以将您喜欢的图片设为壁纸,个性化设置开始屏幕。

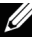

■ 说明: 动态磁贴可以通过使用固定到任务栏 (4)、固定到开始菜单 (2) 或从 开始菜单取消固定 (x)选项进行添加或删除。

### <span id="page-19-0"></span>访问"开始"屏幕

当您的计算机启动进入 Windows 时, 默认情况下会出现"开始"屏幕。 要从任何其他窗口或应用程序访问"开始"屏幕,请使用以下任意方法。

- 按下 Windows 按钮。
- 从显示屏的右边缘向内轻扫以访问超级按钮,然后触摸开始图标 ...

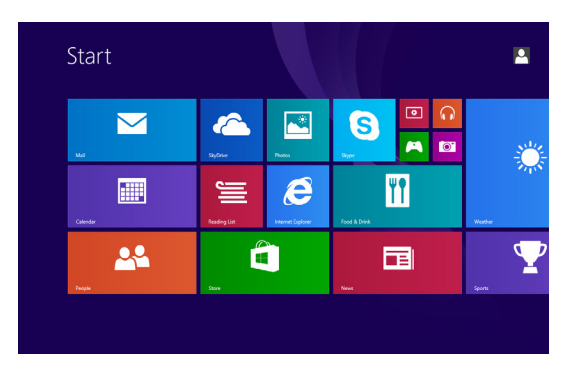

如果您在"开始"屏幕上,按下开始图标 ■ 会将您带到最近使用的应用 程序或最近查看的屏幕。

■ 说明: 开始图标 ■ 的功能与 Windows 按钮相同。

### 向左轻扫

- 从显示屏的右边缘向内轻扫以访问超级按钮。超级按钮提供对系统命 令的访问,如开始、搜索、分享、设备和设置选项。
- 从开始屏幕,向左轻扫直至到达磁贴视图的末尾将弹出"应用程序" 图标 (4)。触摸应用程序图标可显示安装在平板电脑上的所有应用程 序的按字母顺序排列的列表。

## <span id="page-20-0"></span>向右轻扫

- 从显示屏的左边缘快速向内轻扫以切换当前运行的应用程序。
- 从显示屏的左边缘慢慢向内轻扫以显示打开的应用程序的缩略图。
- 从显示屏的左边缘向内和向外轻扫以显示最近使用的应用程序的 列表。

## 向上 / 向下轻扫

- 从开始屏幕, 从显示屏的下或上边缘向内轻扫以显示自定义图标 (=)。 触摸自定义可在开始屏幕上整理磁贴。
- 从应用程序的顶部向内轻扫至底部可停靠或关闭应用程序。

有关使用 Windows 8 开始屏幕的更多信息,请参阅 [dell.com/windows8](http://dell.com/windows8)。

# <span id="page-21-0"></span>同步您的平板电脑

### 使用 Microsoft 帐户

如果您的计算机安装有 Microsoft Windows 8,则您可以使用 Microsoft 帐户将您的平板电脑的用户设置与您的计算机进行同步。在平板电脑上使 用您的 Microsoft 帐户进行登录时, 您的设置 (包括 Internet 浏览器的历 史记录、应用程序设置和个人文件等)会与其他 Windows 8 个人电脑和 平板电脑进行同步。

- 1 在平板电脑上,访问超级按钮并单击设置 ☆→ 更改计算机设置 → 帐户 → 您的帐户 → 连接到 Microsoft 帐户可将您的计算机的本地帐 户切换到您的 Microsoft 帐户。
- 2 单击设置 ☆→ 更改计算机设置 → SkyDrive → 同步设置可查看同步 您的数据和设置的选项。

### 复制音乐、照片和视频

- 1 使用 Micro-USB 至标准 USB 转接线将平板电脑连接到 USB 存储设 备,然后从 USB 存储设备导入或导出文件。
- 2 传输文件后, 使用安全删除硬件向导来移除 USB 存储设备。
- 说明: Micro USB 至标准 USB 转接线单独出售, 不随平板电脑提供。

# <span id="page-22-0"></span>故障排除

## 电池问题

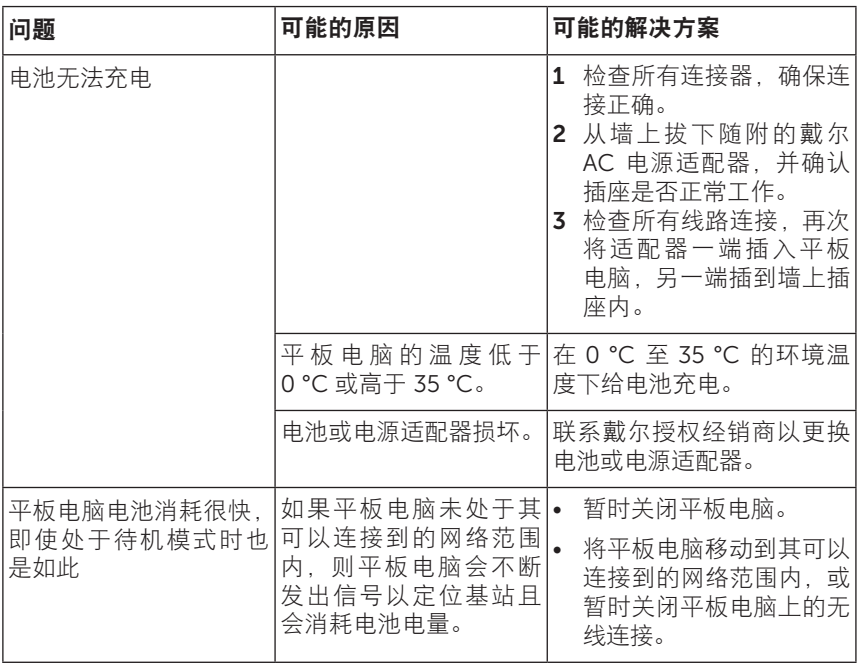

### <span id="page-23-0"></span>系统问题

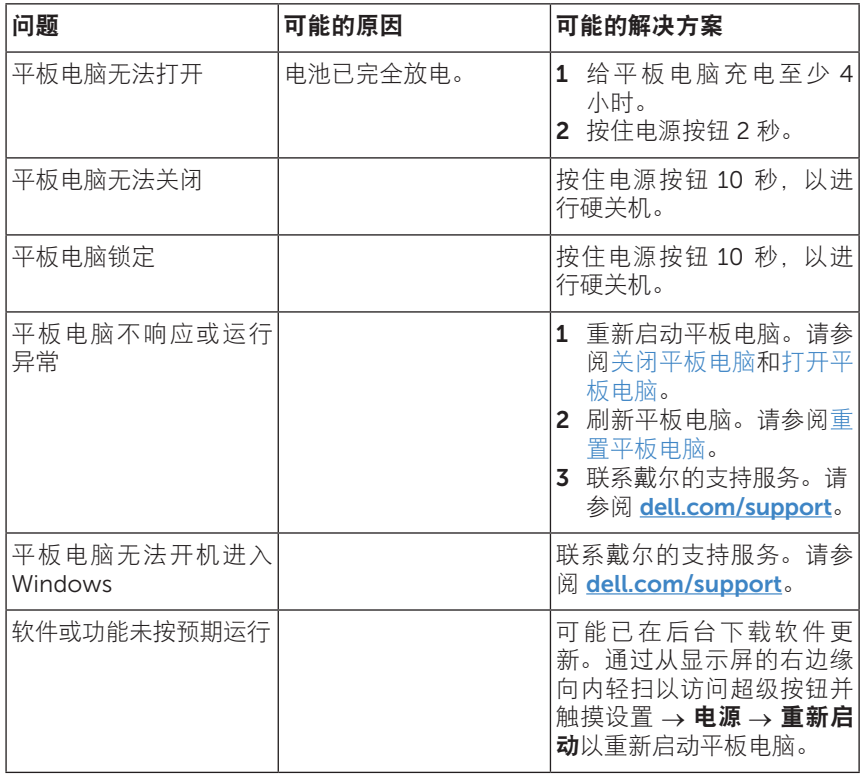

### <span id="page-24-0"></span>触摸屏问题

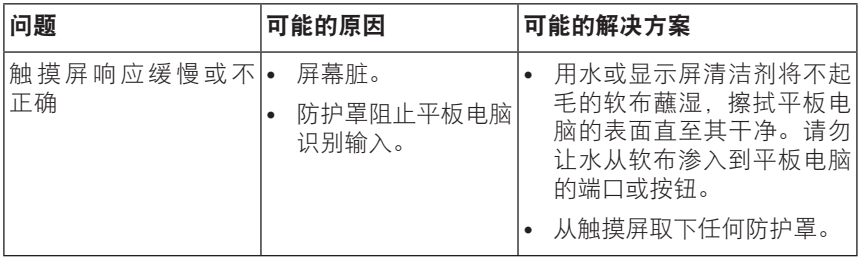

### 网络问题

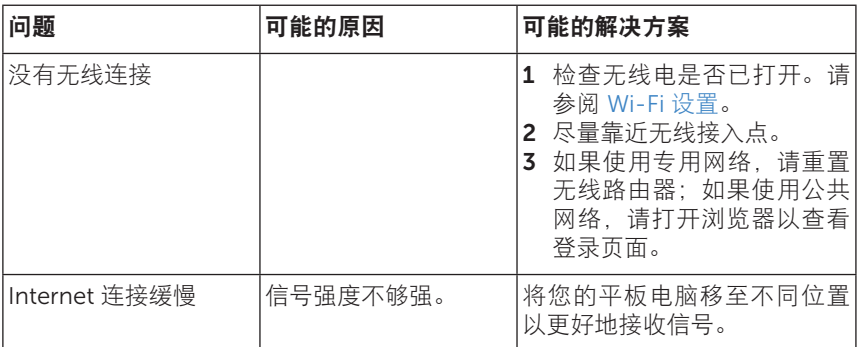

# <span id="page-25-0"></span>清洁您的平板电脑

**注意:**清洁您的平板电脑之前,请断开所有线路并关闭平板电脑。用软布蘸 水清洁平板电脑。请勿使用液体或喷雾清洁剂,其可能含有易燃物质。

- 1 关闭平板电脑。有关[关闭您的](#page-11-1)平板电脑的更多信息,请参阅关闭您的 [平板电脑](#page-11-1)。
- 2 从平板电脑并从各自的电源插座断开任何连接的设备、耳机和扬声器。
- 3 用水或显示屏清洁剂将不起毛的软布蘸湿,擦拭平板电脑的表面直至 其干净。请勿让水从软布渗入到平板电脑的端口或按钮。

注意: 为避免损坏平板电脑或显示屏, 请勿直接将清洁液喷到显示屏上。仅 △ 注息: 沙摩龙欧雪下恢克西部光光光, 高之一公...........<br>△ 使用专为清洁显示屏设计的产品,并按照产品附带的说明操作。

注意:请勿用湿布清洁键盘。

# <span id="page-26-0"></span>刷新您的平板电脑

刷新您的平板电脑会将 Windows 还原到原始出厂设置,但不会删除您的 任何个人文件、从 Windows 商店安装的应用程序或个性化设置。

要还原您的平板电脑:

- 1 从显示屏的右边缘向内轻扫以访问超级按钮。
- 2 触摸设置  $\bigstar$  → 更改计算机设置 → 更新和恢复 → 恢复。
- 3 触摸刷新您的计算机而不影响您的文件下的开始。
- 4 阅读警告内容后触摸下一步。

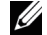

**么 说明:** 从 Windows 商店安装的应用程序会在完成刷新后自动重新安装。从 Windows 商店以外的来源安装的应用程序将删除且必须手动安装。该过程 完成后,将在桌面上创建该过程中删除的应用程序的列表。

# <span id="page-26-1"></span>重置您的平板电脑

重置您的平板电脑会将系统恢复到原始出厂设置。

- 1 从显示屏的右边缘向内轻扫以访问超级按钮。
- 2 触摸设置 六→ 更改计算机设置 → 更新和恢复 → 恢复。
- 3 触摸删除所有并重新安装 Windows 下的开始。
- 4 阅读警告内容后触摸下一步。
- ,注意:重置您的平板电脑会从您的平板电脑清除所有数据,包括您的帐户配 置、应用程序、音乐、图片、文件等等。确保您备份所需的所有数据,然后 再继续。

# <span id="page-27-0"></span>联系戴尔

就销售、技术支持或客户服务问题联系戴尔:

- 1 请转至 [dell.com/ContactDell](http://dell.com/ContactDell)。
- 2 选择您所在的国家或地区。
- 3 根据您的需要选择相应的服务或支持链接。
- 4 选择方便您联系戴尔的方法。

戴尔提供多种在线和电话支持和服务选择。可用性因国家和产品而异,某 些服务在您所在地区可能无法使用。

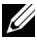

约 说明: 如果没有有效的 Internet 连接, 您可以在您的购货发票、装箱单、 帐单或戴尔产品目录中找到联络信息。

# <span id="page-28-0"></span>查找您的服务标签和快速服务代码

就客户服务或技术支持联系戴尔时, 您必须提供您的平板电脑的服务标签 / 快速服务代码。

**么 说明:** 电话系统会提示您输入快速服务代码, 有助于有效转接您的呼叫。

您的平板电脑的服务标签和快速服务代码可以在平板电脑底部的标签上 找到。

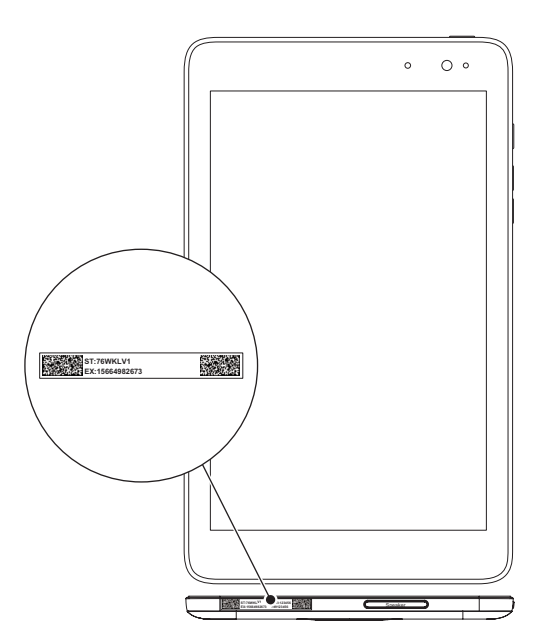

# <span id="page-29-0"></span>规格

# 尺寸和重量

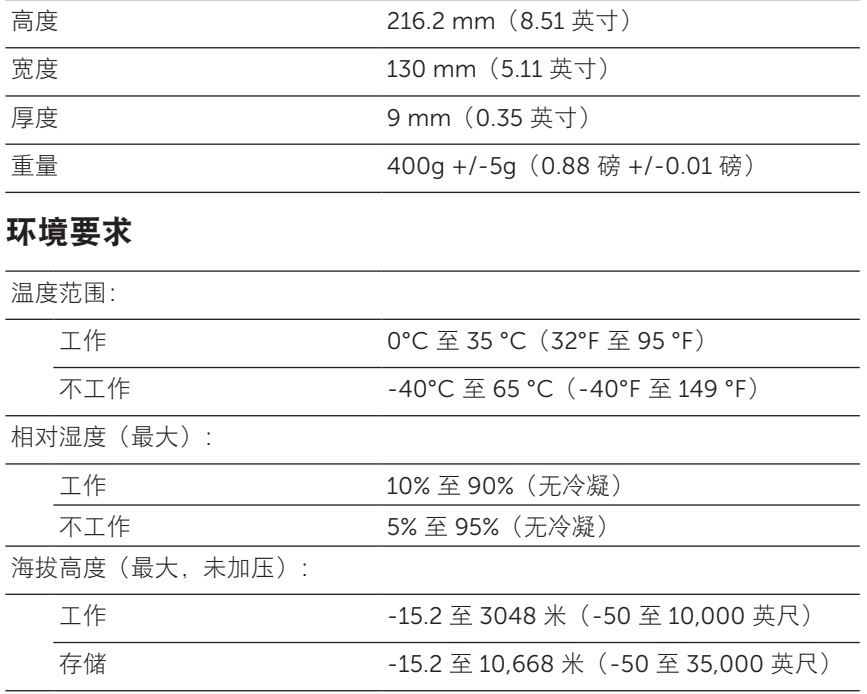

### 端口和连接器

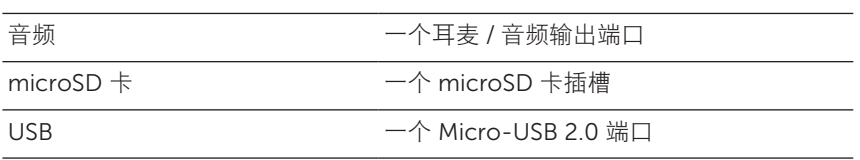

## 显示屏

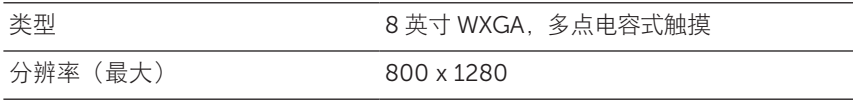

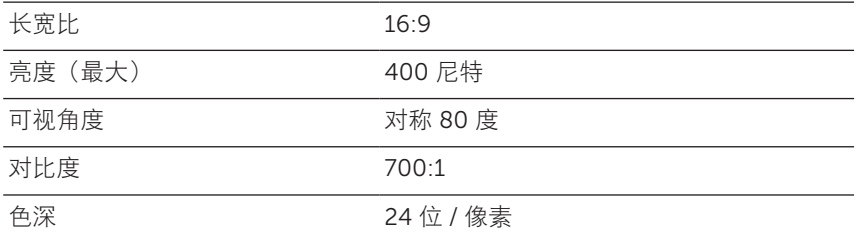

# AC 适配器

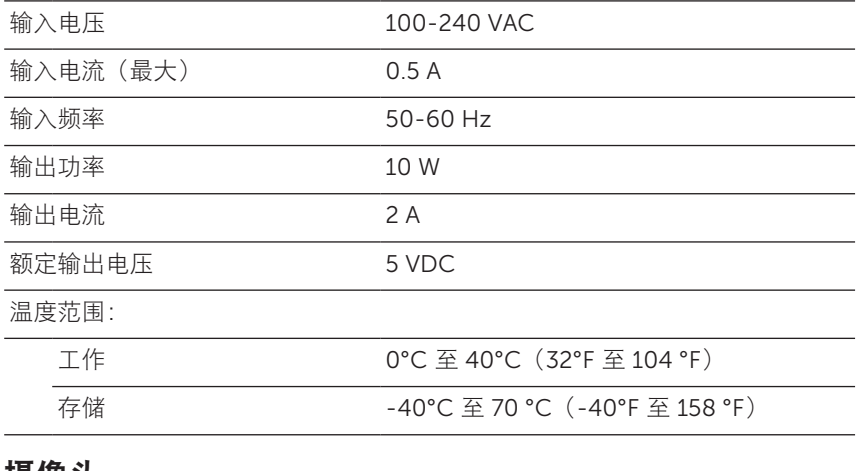

摄像头

分辨率

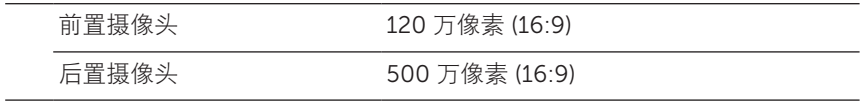

# <span id="page-31-0"></span>术语表

本节内容为本手册中所使用的相关术语的信息,仅供参考之用,并非一定 描述了您的平板电脑所包含的部件。

A

A - 安培 - 通过电路中的某个点的电荷量的度量单位。

AC - 交流电 - 您将 AC 适配器电源线插入电源插座时给您的平板电脑供 电的电力的形式。

环境光传感器 - 有助于控制显示屏亮度的部件。

 $\mathsf{C}$ 

超级按钮 - Microsoft Windows 8/Windows RT 术语, 指您从显示屏的右 边缘向内轻扫时出现的图标。通过超级按钮可快速访问常用系统命令,包 括搜索、共享、开始、设备和设置选项。

连接待机模式 - 一种电源管理模式, 可让已通电的处理器在不使用状态下 且其显示屏关闭(即系统已通电但显示屏关闭)时电池消耗最少。在这种 状态下,当用户按下某个按键、Windows 按钮或触摸屏幕时,系统会立 即转换到运行活动模式。

D

设备 - 磁盘、打印机或键盘等安装或连接到您的平板电脑的硬件。

E

电子邮件 - 电子信件 - 通过 Internet 向一个或多个收件人交换数字信息 的方法。电子邮件服务器接收、转发、传递和存储信息,用户及各自计算 机均不需要同时联机。

### G

GRMS - 由重力引起的加速度单位。grms 值通常用来表示特定随机振动 事件的总能量,是工程机械中用于结构设计和分析之用的统计值。

H

Hz - 赫兹 - 每秒等于 1 个周期的频率测量单位。计算机和电子设备经常 使用千赫 (KHz)、兆赫 (MHz)、千兆赫 (GHz) 或太赫兹 (THz) 进行测量。

#### M

microSD - micro-Secure Digital - 尺寸更小的 SD,是用于在便携式设 备(如移动电话、数码相机和平板计算机)中存储信息的可移动闪存卡。 SD 的标准尺寸是 32 x 24 x 2.1 mm 而 microSD 是 15 x 11 x 1 mm。

Micro-USB - 通用串行总线 - 低速设备 (如兼容 USB 的扫描仪、扬声器 组、打印机、宽带设备、成像设备或存储设备)的硬件接口。设备直接插 入您的平板电脑上的 5 针脚插槽,同时进行通信和提供电力。Micro-USB 端口可以使用 Micro-USB 至 USB 转接线连接到标准 USB 端口。

#### R

分辨率 - 由打印机生成的或在显示器上显示的图像的锐度和清晰度。分辨 率越高,图像越清晰。

 $\mathbf{S}$ 

服务标签 - 您的平板电脑上标示的、在联系戴尔要求客户服务或技术支持 时用于识别的条形码标签。

快捷方式 - 快速访问常用程序、文件、文件夹和驱动器的图标。当您将快 捷方式放在您的 Windows "开始"屏幕上时,Windows 8 的主屏幕由 "活动磁贴"组成,触摸磁贴您可以打开相应文件夹或文件而无需先找到 它。快捷方式磁贴不改变文件的位置。

**睡眠模式 -** 一种电源管理模式, 其会关闭所有不必要的计算机操作以省电。

V

V - 伏特 - 电势或电动势的测量单位。一安培电流流过一欧姆电阻时的电 压就是一伏特。

VAC - 交流电电压 - 交流电压的数学表示,因为交流电流由交流电压产生。 VDC - 直流电电压 - 直流系统的测量单位。电流在电路中以同一方向直 接流动,且在特定的恒定电压下流动。

W

W - 瓦 - 电力的测量单位。一瓦指 1 安培的电流在 1 伏特下流过的电力。 壁纸 - Windows 桌面上的背景图案或图片。

Wi-Fi - 在无线网络范围内连接到 Internet 的 WLAN (无线局域网)技术 的代名词。

WXGA - 宽屏扩展图形阵列 - 视频卡和控制器的视频标准,支持分辨率高 达 1280×800 。

# <span id="page-34-0"></span>索引

### 符

"开始"图标 功能, [20](#page-19-0)

### A

按钮 电源, [6](#page-5-0) 音量增大/减小, [6](#page-5-0)

### C

超级按钮, [20](#page-19-0) 触摸屏显示屏 方向, [19](#page-18-0) 关闭/打开, [12](#page-11-0)

### $\mathbf D$

登录屏幕, [11](#page-10-0) 电池 平板电脑充电, [9](#page-8-0) 平板电脑电池状态, [10](#page-9-0)

### F

服务标签 定位, [29](#page-28-0)

### G

故障排除 触摸屏, [25](#page-24-0) 电池, [23](#page-22-0) 网络, [25](#page-24-0) 系统, [24](#page-23-0)

### L

连接 Wi-Fi, [16](#page-15-0)

### M

microSD 卡 插入, [13](#page-12-0) 移除, [14](#page-13-0)

#### P

配件 电源适配器, [8](#page-7-0) Micro-USB 连接线, [8](#page-7-0) 平板电脑 充电, [9](#page-8-0) 重置, [27](#page-26-0) 打开, [11](#page-10-0) 概览, [5](#page-4-0) 关闭, [12](#page-11-0) 设置, [9](#page-8-0) 刷新, [27](#page-26-0)

#### 屏幕

登录屏幕, [11](#page-10-0) 关闭/打开, [12](#page-11-0) 锁屏界面, [11](#page-10-0) 向上/向下轻扫, [21](#page-20-0) 向右轻扫, [21](#page-20-0) 向左轻扫, [20](#page-19-0)

### S

手势 长按, [17](#page-16-0) 触摸, [16](#page-15-0) 放大, [18](#page-17-0) 轻扫或滑动, [17](#page-16-0) 缩小, [18](#page-17-0) 拖动, [17](#page-16-0) 旋转, [18](#page-17-0) 锁屏界面, [11](#page-10-0)

### W

Wi-Fi 设置, [16](#page-15-0) Windows 按钮 位置, [5](#page-4-0) Windows"开始"屏幕, [19](#page-18-0)

### Y

与计算机同步, [22](#page-21-0)

### Z

正在充电 平板电脑, [9](#page-8-0)

36 | 索引